# RICHIESTA VARIAZIONE RECAPITI IMPRESA

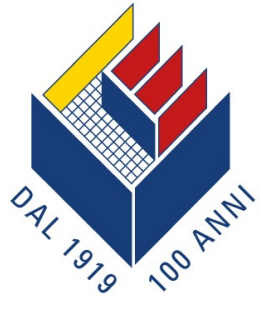

# CASSA EDILE DI MILANO, LODI, MONZA E BRIANZA

Ente bilaterale costituito da Assimpredil Ance FENEALUIL, FILCA CISL, FILLEA CGIL

31/03/2023 Manuale utente

Manuale utente per la richiesta di variazione recapiti impresa

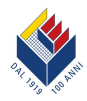

#### Indice

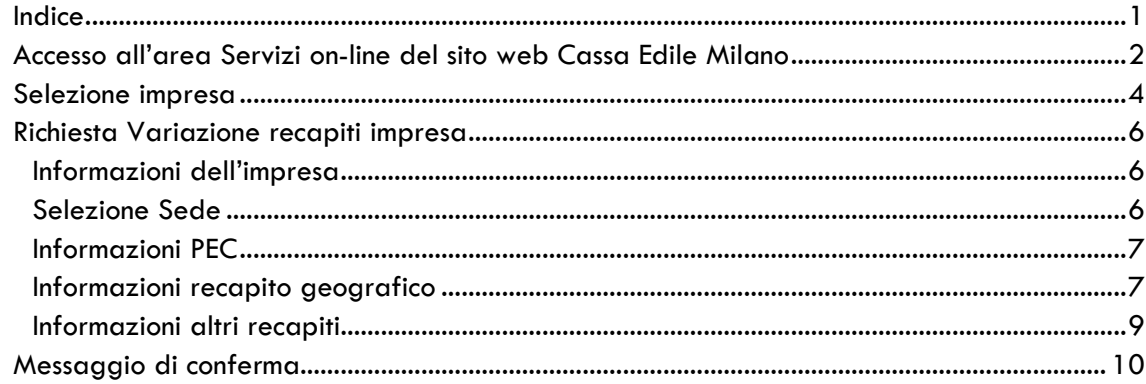

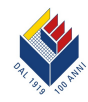

## Richiesta variazione recapiti impresa **M A N U A L E U T E N T E**

#### **Accesso all'area Servizi on-line del sito web Cassa Edile Milano**

Per accedere all'**Area privata** "Servizi on-line" del sito internet di Cassa Edile di Milano, Lodi, Monza e Brianza dove si trova la funzione informatica "**Variazione recapiti e stato impresa**", connettersi con un browser Microsoft Explorer al sito **www.cassaedilemilano.it**. Selezionare la voce **Area privata**, collocata nella barra di navigazione orizzontale della *home page*.

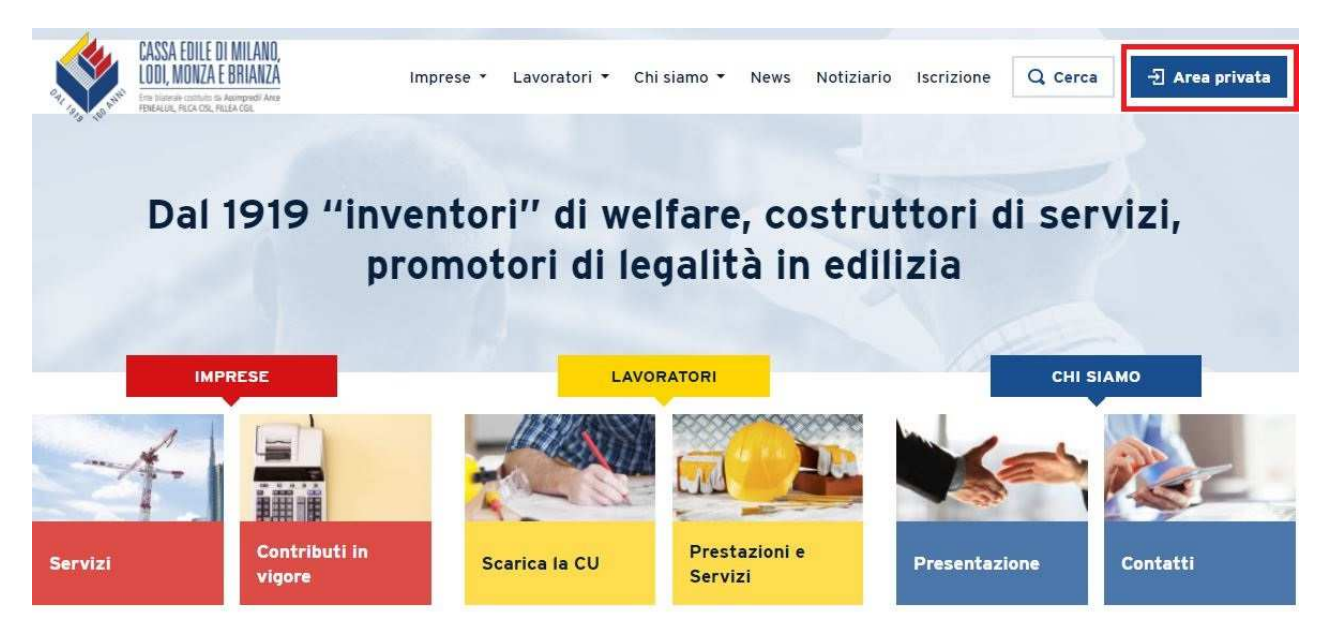

Digitare nel riquadro a sinistra, denominato "**Accedi**", le proprie username e password (scelte dall'utente dopo aver eseguito la registrazione grazie al codice segreto PIN rilasciato da Cassa Edile) e selezionare il tasto "**Login**".

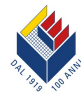

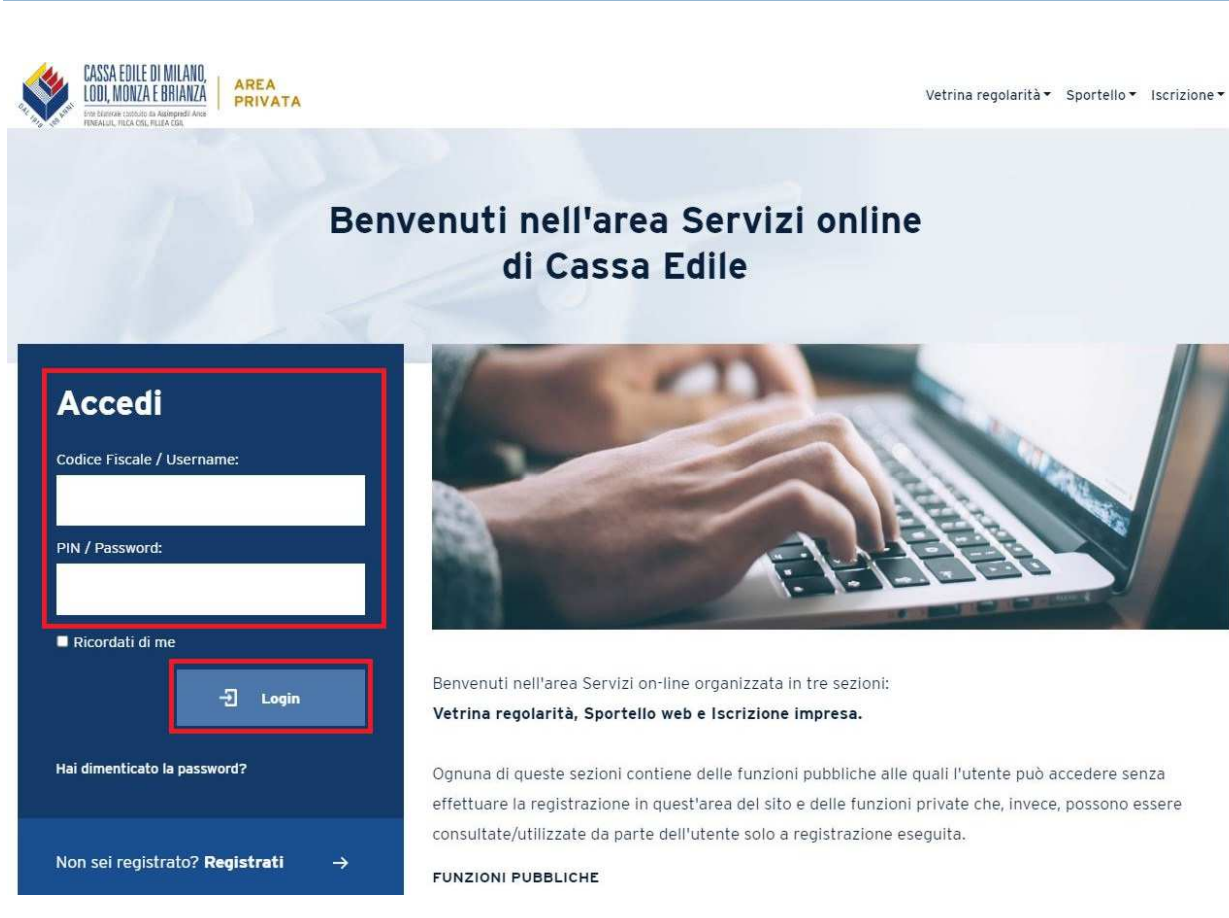

Una volta effettuato l'accesso, selezionare la sezione "**Sportello**" nel menu orizzontale in alto e cliccare sulla voce che comparirà sotto il menu orizzontale "**Variazione recapiti e stato**".

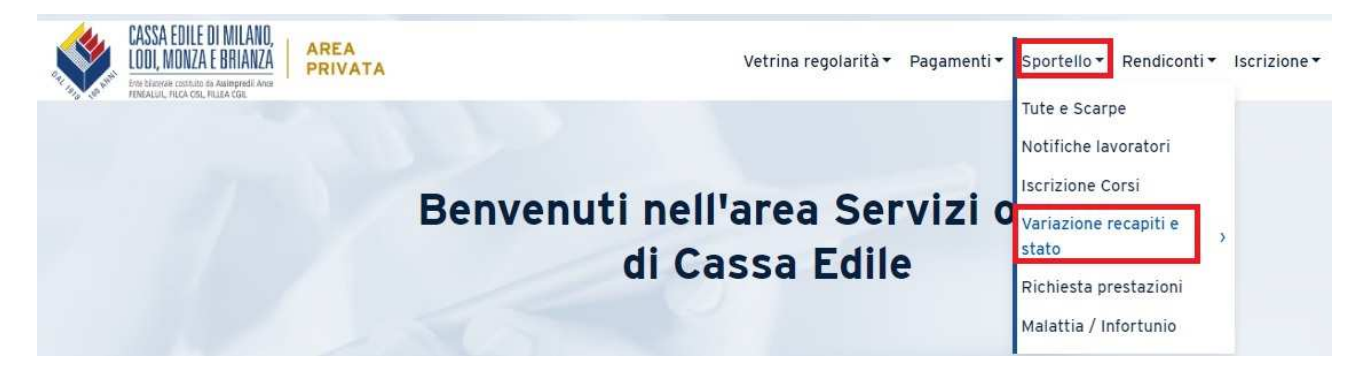

Cliccare sulla voce che comparirà sotto il menu verticale "**Recapiti**".

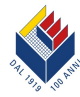

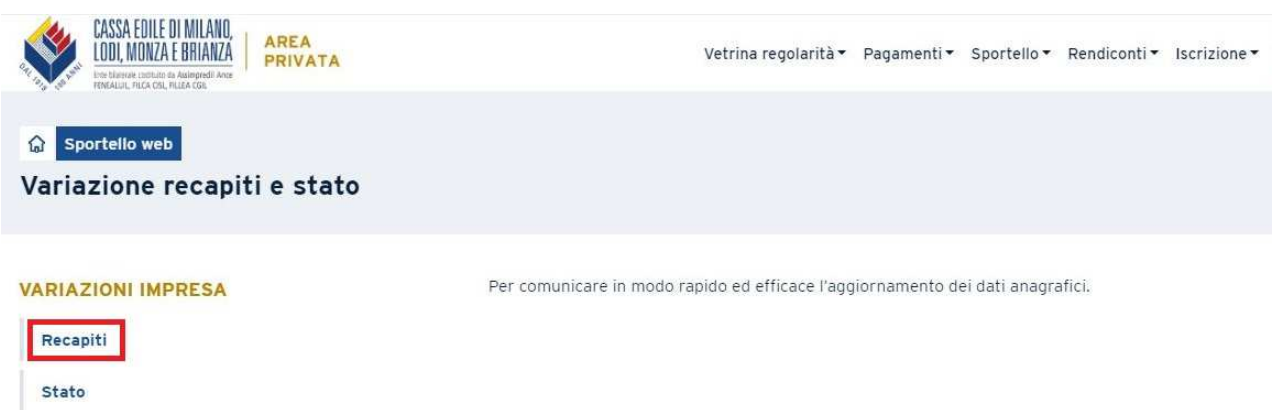

#### **Selezione impresa**

**Per il consulente**, occorre selezionare l'impresa, tra le imprese presentate.

#### Normalmente il sistema propone l'ultima impresa selezionata nella precedente sessione di lavoro.

In questa pagina l'impresa può effettuare variazioni relative ai dati della propria sede legale, amministrativa e di corrispondenza. Il consulente delegato, previa selezione dell'impresa interessata, può operare in nome e per conto di quest'ultima le modifiche sopra indicate.

I dati possono essere solo variati e non rimossi, ad eccezione dell'informazione contenuta nel campo "presso". Si precisa, infine, che le modifiche relative al numero di telefono e fax devono contenere solo numeri.

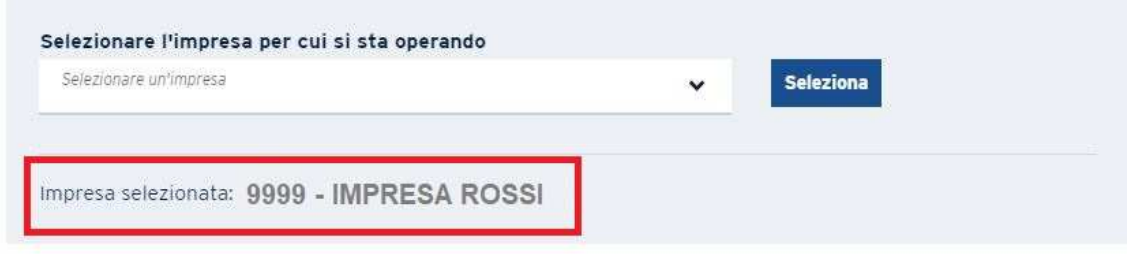

Se l'impresa, per la quale si vuole operare, è differente da quella proposta, selezionarne la ragione sociale tramite il menu a tendina (che riporta la ragione sociale e il codice iscrizione in Cassa Edile di tutte le imprese che risultano abbinate al consulente).

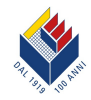

In questa pagina l'impresa può effettuare variazioni relative ai dati della propria sede legale, amministrativa e di corrispondenza. Il consulente delegato, previa selezione dell'impresa interessata, può operare in nome e per conto di quest'ultima le modifiche sopra indicate.

I dati possono essere solo variati e non rimossi, ad eccezione dell'informazione contenuta nel campo "presso". Si precisa, infine, che le modifiche relative al numero di telefono e fax devono contenere solo numeri.

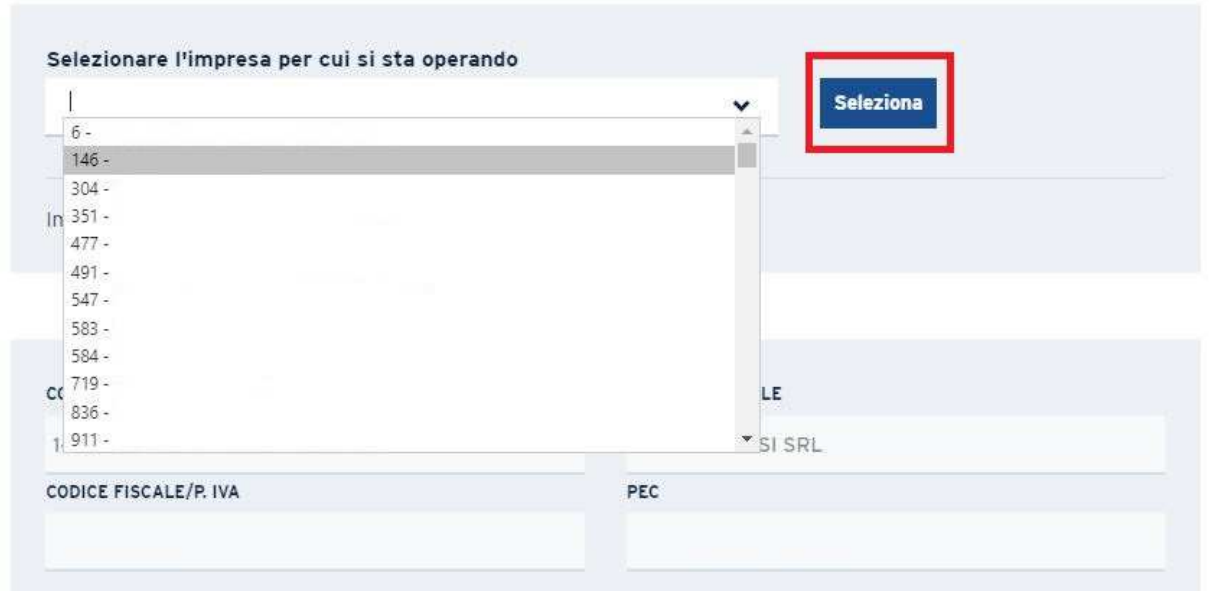

#### Dopo aver individuato l'impresa, cliccare sul bottone "**Seleziona**".

#### L'impresa sarà riportata come "Impresa selezionata".

In questa pagina l'impresa può effettuare variazioni relative ai dati della propria sede legale, amministrativa e di corrispondenza. Il consulente delegato, previa selezione dell'impresa interessata, può operare in nome e per conto di quest'ultima le modifiche sopra indicate.

I dati possono essere solo variati e non rimossi, ad eccezione dell'informazione contenuta nel campo "presso". Si precisa, infine, che le modifiche relative al numero di telefono e fax devono contenere solo numeri.

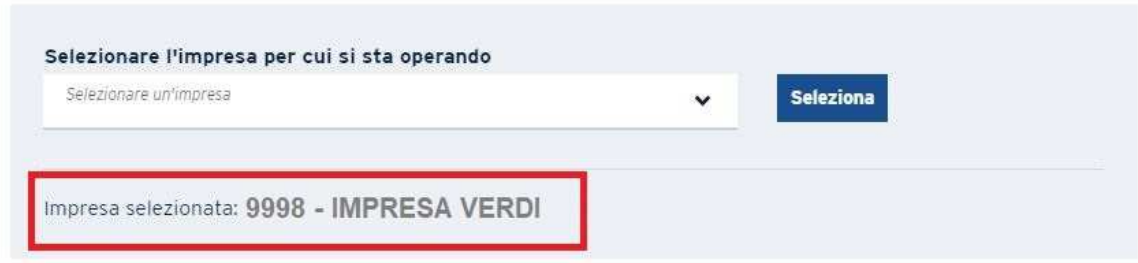

**Per l'impresa** l'abbinamento è automatico, in base al login effettuato.

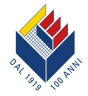

#### **Richiesta Variazione recapiti impresa**

#### **Informazioni dell'impresa**

Le informazioni dell'impresa, quali:

- codice impresa (codice d'iscrizione in Cassa Edile),
- ragione sociale,
- Codice Fiscale/Partita IVA,
- PEC (indirizzo di Posta Elettronica Certificata)

sono pre-caricate e proposte in visualizzazione e non sono modificabili dall'utente (ad eccezione del campo "PEC").

In questa pagina l'impresa può effettuare variazioni relative ai dati della propria sede legale, amministrativa e di corrispondenza. Il consulente delegato, previa selezione dell'impresa interessata, può operare in nome e per conto di quest'ultima le modifiche sopra indicate.

I dati possono essere solo variati e non rimossi, ad eccezione dell'informazione contenuta nel campo "presso". Si precisa, infine, che le modifiche relative al numero di telefono e fax devono contenere solo numeri.

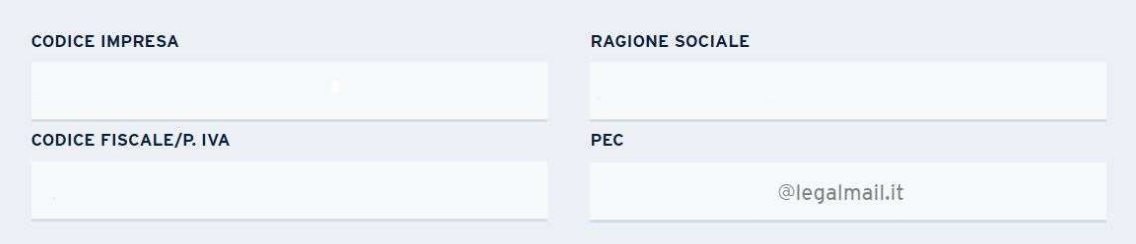

#### **Selezione Sede**

Le informazioni di contatto dell'impresa, quali:

- indirizzo
- presso
- numero di telefono
- numero di fax
- indirizzo e-mail

sono organizzate per sede (Legale, Amministrativa o di Corrispondenza), pre-caricate e proposte in visualizzazione.

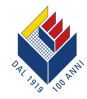

Selezionare la sezione, identificata da riquadri, relativa alla sede per la quale si vogliono inserire o variare i recapiti, mediante il tasto "**Modifica".** 

#### **Informazioni PEC**

Per inserire o aggiornare l'indirizzo PEC (Posta Elettronica Certificata), cliccare sul campo "**Modifica**" della sede legale, della sede ammnistrativa o di corrispondenza, compilare il campo e premere "**Salva**".

#### **Informazioni recapito geografico**

Per inserire o aggiornare le informazioni di recapito selezionare "**Modifica**" e digitare:

- indirizzo (Via/Piazza)
- numero civico
- Provincia
- Comune
- CAP

Verificare i dati inseriti mediante il tasto "**Check Geocodifica".** 

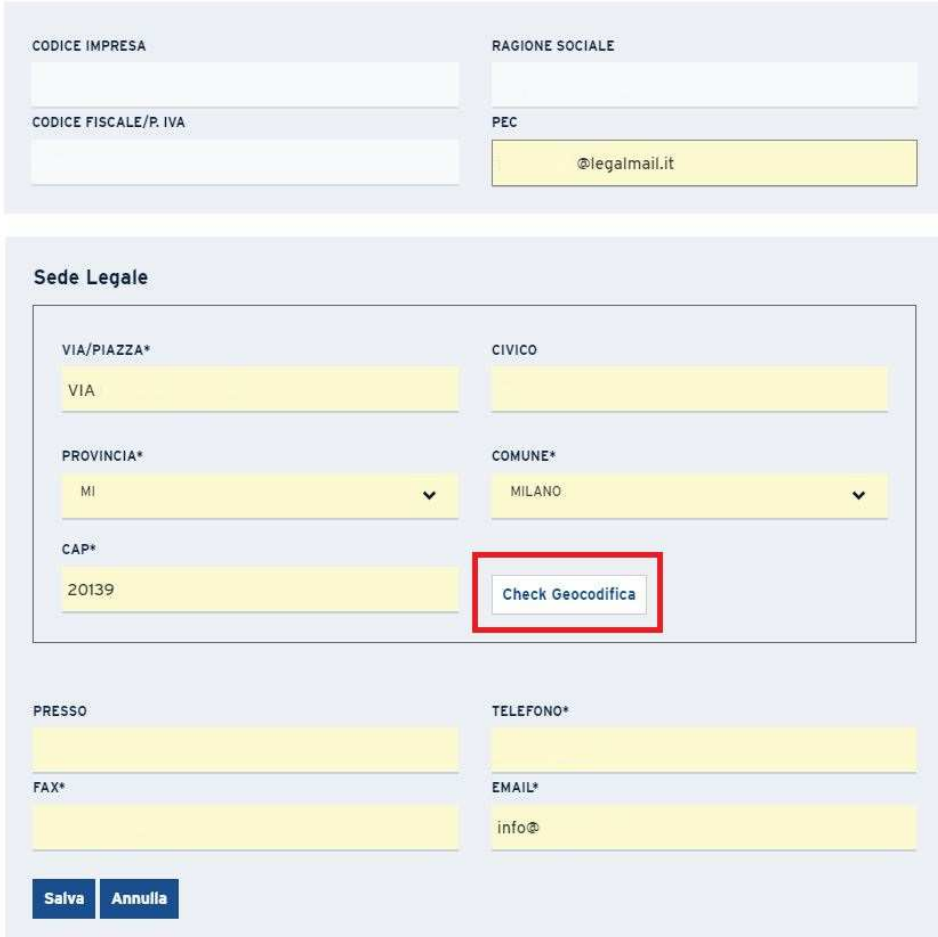

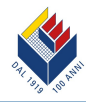

Solo nel caso in cui l'indirizzo non sia reperibile tramite geo-referenziazione e si abbia la certezza dello stesso, è possibile forzare l'indirizzo dichiarato, mediante il tasto "**Mantieni indirizzo dichiarato".** 

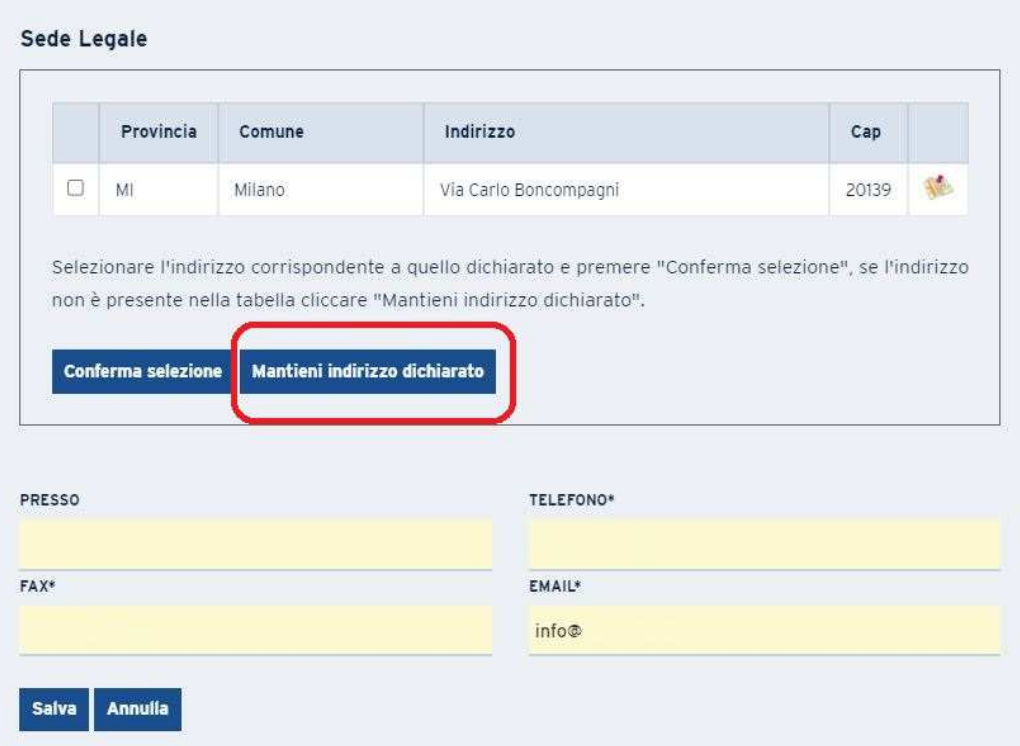

È possibile verificare la corrispondenza dell'indirizzo dichiarato con la cartina geografica, premendo il tasto, con icona, di "**Visualizza sulla mappa**".

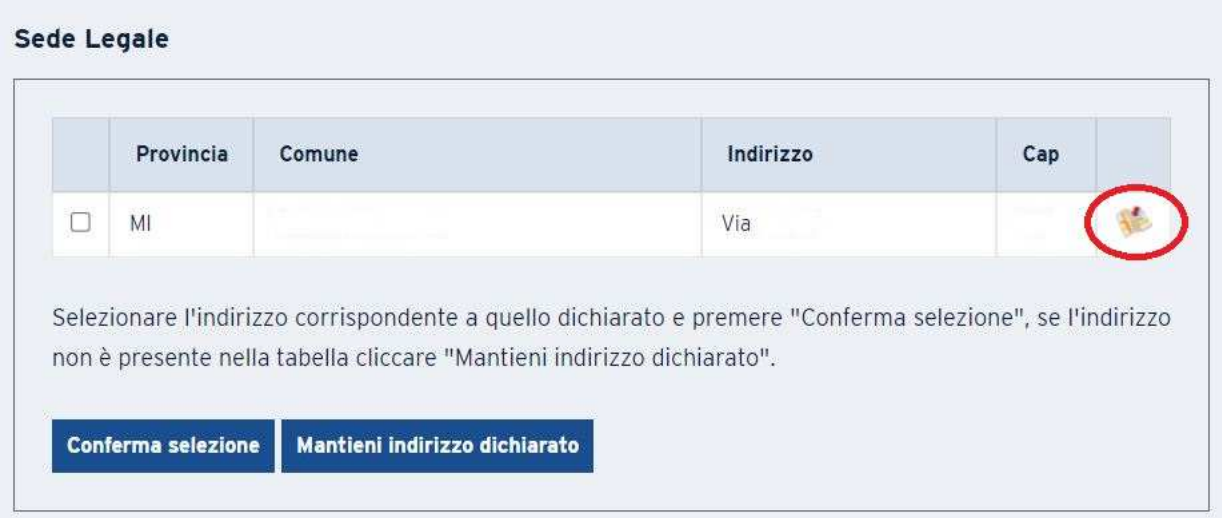

Apparirà l'indirizzo dichiarato con la sua collocazione sulla mappa; per chiudere la finestra selezionare il tasto "**X**":

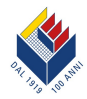

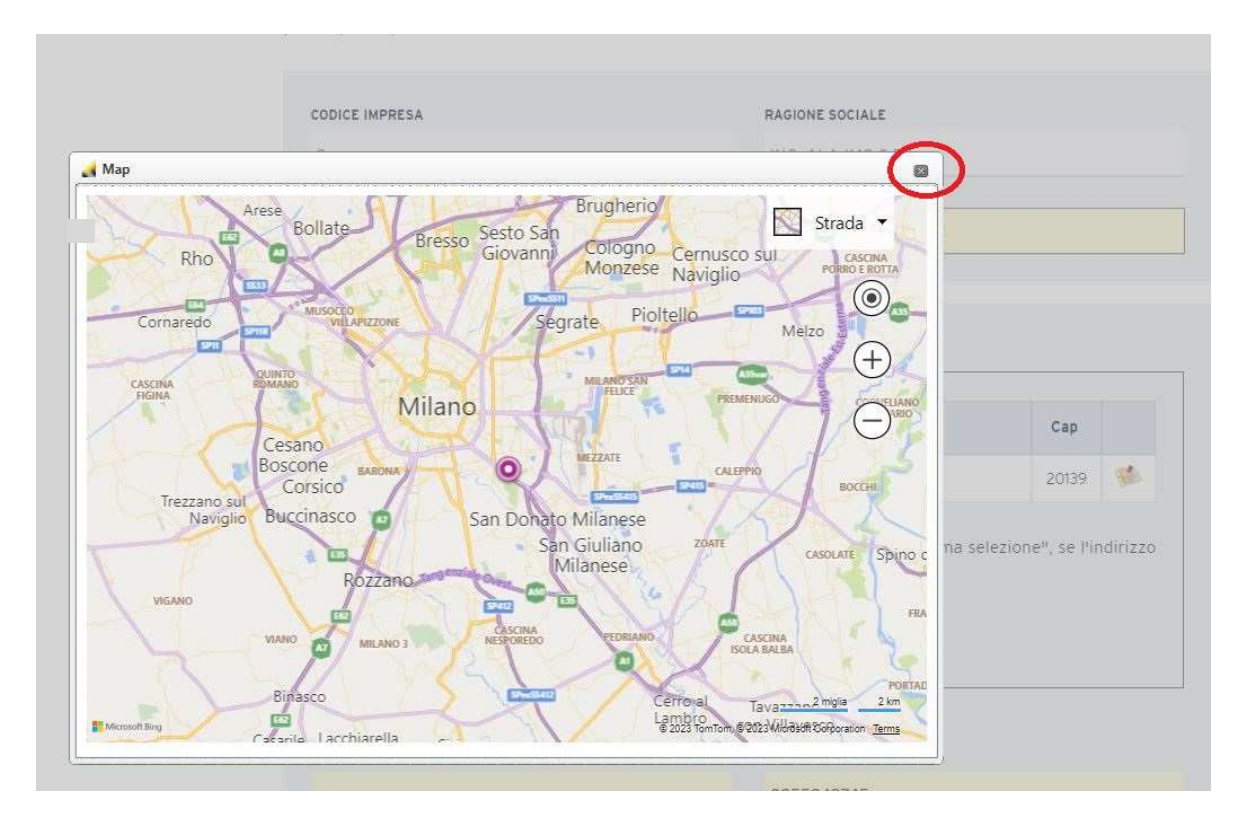

Selezionare l'indirizzo, dalla lista, e confermarlo mediante il tasto "**Conferma selezione".**

### **Sede Legale** Provincia Comune Indirizzo Cap Ł. Selezionare l'indirizzo corrispondente a quello dichiarato e premere "Conferma selezione", se l'indirizzo non è presente nella tabella cliccare "Mantieni indirizzo dichiarato". **Conferma selezione** Mantieni indirizzo dichiarato

#### **Informazioni altri recapiti**

È possibile inserire o rimuovere l'informazione relativa al seguente campo:

• presso

mentre occorre indicare obbligatoriamente:

• il numero di telefono

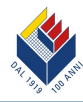

- il numero di fax
- l'indirizzo e-mail

(i campi relativi a numero di telefono e fax possono contenere solo numeri).

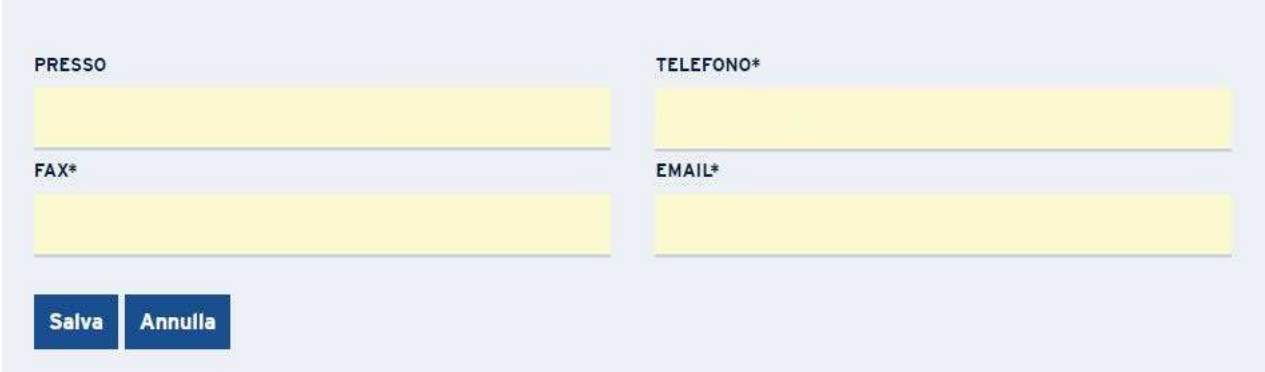

Una volta compilata la scheda, i dati saranno completi e si potrà procedere con l'invio, mediante il tasto "**Salva**"; in caso di dubbi e/o incertezze, premere il tasto "**Annulla**".

#### **Messaggio di conferma**

Se la richiesta va a buon fine, nella sezione attiva, comparirà un messaggio di conferma ed avvenuto invio.

È possibile proseguire con la modifica di un'altra tipologia di sede, oppure intraprendere una differente attività.